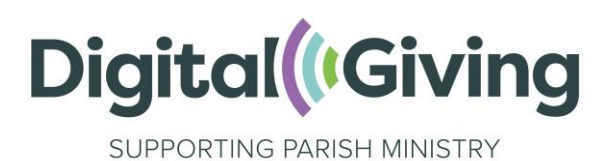

# **Create a Give A Little Account**

Give A Little is a donations platform that allows your church to receive donations online and using contactless.

## **Step 1: Go to the Give A Little website**

Follow [this link](https://givealittle.co/parishbuying/register) to start the process of creating an account with Give A Little. It's important that you follow this link, rather than going directly to Give A Little, as this ensures you receive the Premium version of Give A Little for free, which has been specially negotiated for Parish Buying members. Click on 'Start now' in the middle of the page.

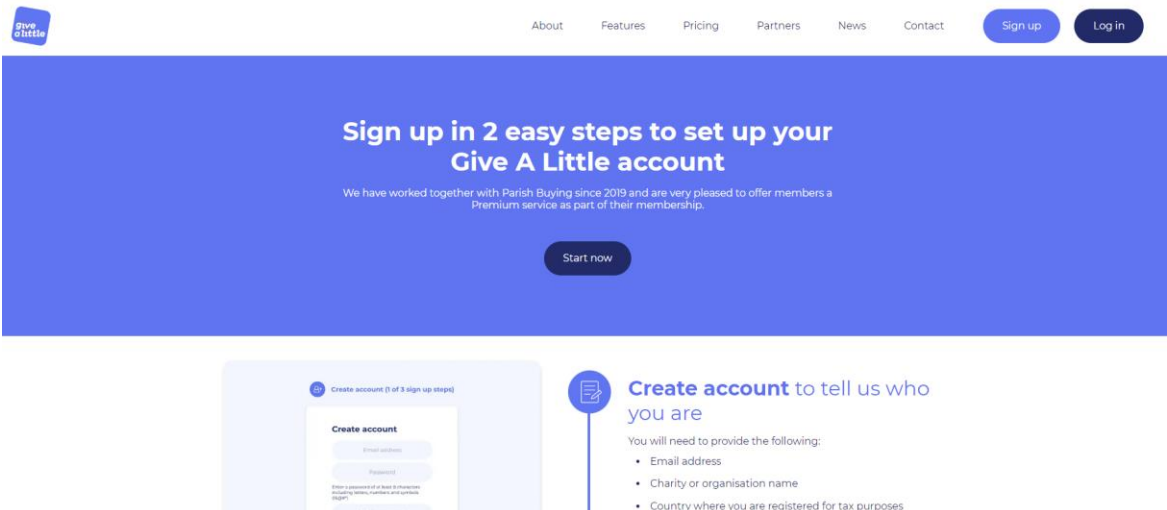

On the next screen, enter your email address and set a password. It is good practice to create your account using a role-based email address (e.g., stmarystreasurer@gmail.com) rather than a personal email address so that the login details can be shared with others. Click on 'Confirm email address'.

### **Step 2: Verify email address**

After clicking 'Confirm email address', you will see a screen that says 'Confirm your email address'. Check the email account you signed up with and you should have an email from Give A Little. Follow the link in that email, or click on 'Resend verification email' if it has not

come through.

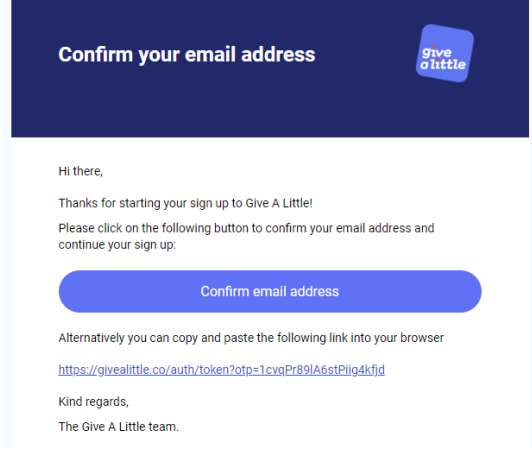

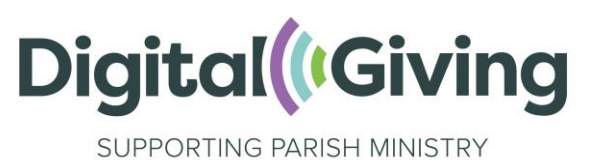

 $\checkmark$ 

## **Step 3: Enter your church details**

Now you will be asked to enter your church details. It is best to enter your church name in an easily identifiable format including the place e.g., 'St Agatha's, Anytown' rather than just 'St Agatha's'.

Then enter the country (United Kingdom) from the dropdown menu.

Here you also asked for your church code. This is a nationally assigned church code, rather than a code that your diocese may use for identifying your church. [Click here](https://vimeo.com/675859637) to watch a video to find your church code.

If you are setting up an account on behalf of a multi-church parish, use the church code for the lead church in the parish. If you are setting up an account on behalf of a benefice, you can enter the benefice ID instead (which you can also find by clicking on the button above).

When you're ready, click on 'Next'.

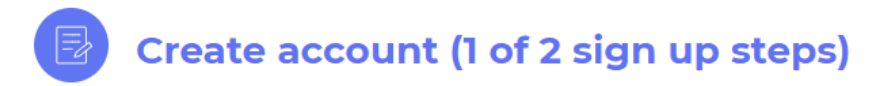

# **Your account details**

Please enter the name of your parish or organisation

Test CofE Church

183 characters remaining

#### Please select the country you are registered in

United Kingdom

Please note that if your country is not listed then we are not able to provide a service to you

We have associated you with the following group:

### **Parish Buying**

Parish Buying will be able to access report data on your fundraising. If you believe this association is incorrect, or you have any queries or concerns, please contact us at: hello@givealittle.co

Church code

Click here to find your church code: https://vimeo.com/346865770

**Next** 

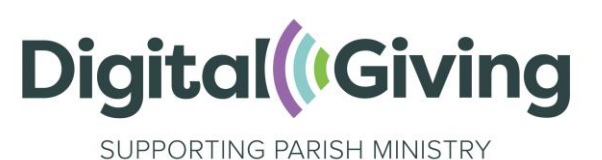

### **Step 4: Accept the terms and conditions**

Once you have clicked on the link in the email from Give A Little and successfully verified your email address you will be taken to a welcome screen. This explains what Give A Little is and asks you to agree to their terms and conditions. Scroll down until you see the tick boxes. You must tick the first box but it is up to you whether you tick the second box and subscribe to updates. When you're ready, click 'Next'.

#### **Terms and Conditions**

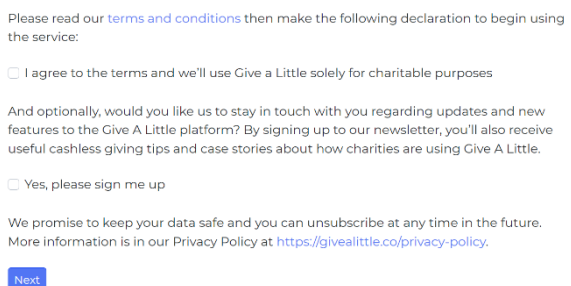

### **Step 5: Connect a Payment Processor**

A page will come up asking you to connect a Payment Processor.

If you **already have a SumUp account**, click "Connect existing account" and log in with your SumUp email and password.

If not, click "Create a parish buying stripe account" or "Sign Up with SumUp" and see the separate SumUp and Stripe guides.

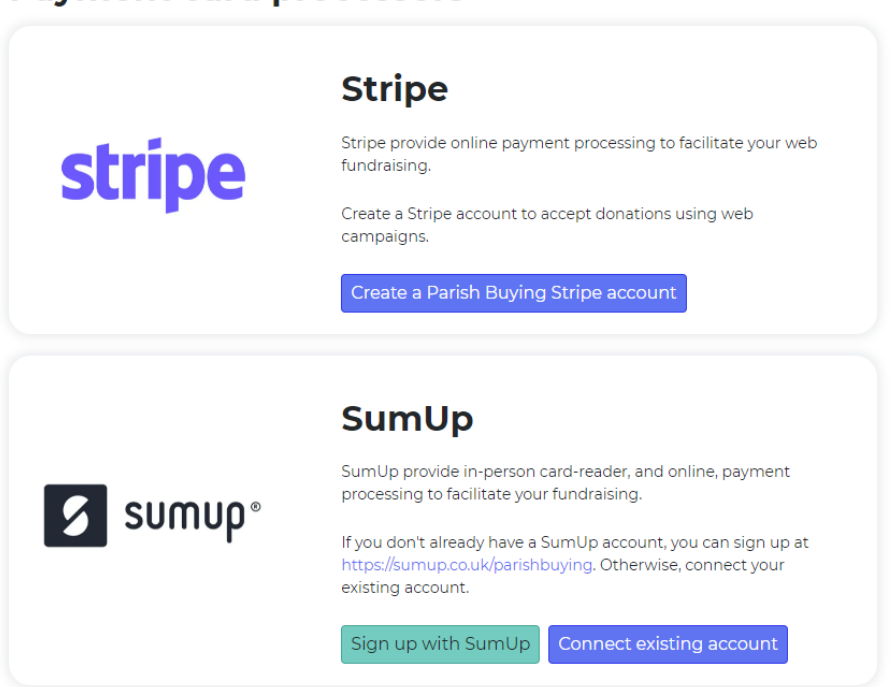

#### **Payment card processors**

#### **Congratulations! You have now created a Give A Little account**

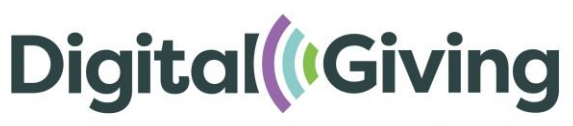

SUPPORTING PARISH MINISTRY

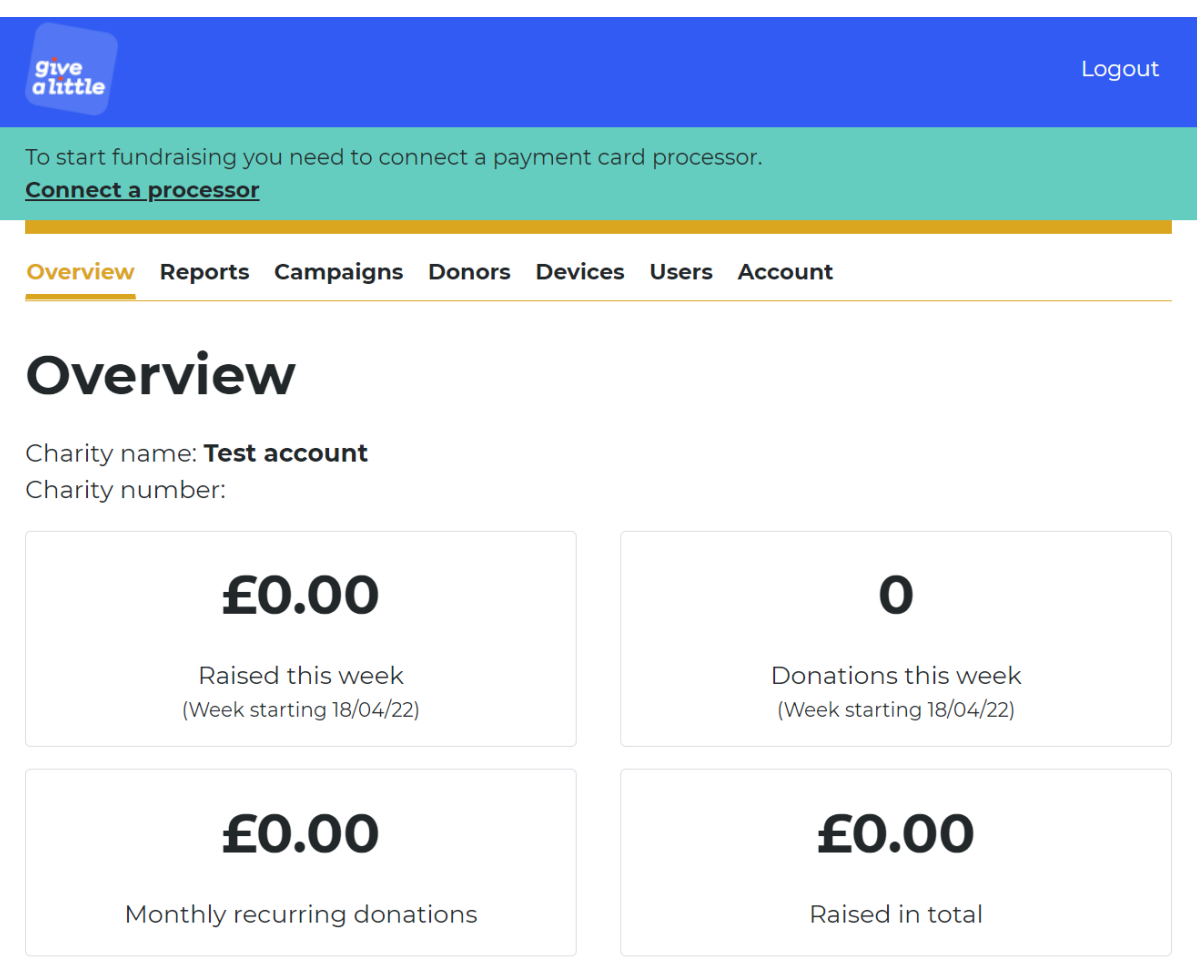